# **BEYAMAHA**

# **Visual Performer マニュアル**

- • 市販の音楽/ サウンドデータ/画像や映像データは、私的使用のための複製など 著作権法上問題にならない場合を除いて、権利者に無断で複製または転用するこ とを禁じられています。ご使用時には、著作権の専門家にご相談されるなどのご 配慮をお願いします。
- • このソフトウェアおよびマニュアルの著作権はすべてヤマハ株式会社が所有しま す。
- このソフトウェアおよびマニュアルの一部または全部を無断で複製、改変するこ とはできません。
- • このソフトウェアおよびマニュアルを運用した結果およびその影響については、 一切責任を負いかねますのでご了承ください。
- © 2012 Yamaha Corporation. All rights reserved.
- • このファイルに掲載されている画面は、すべて操作説明のためのもので、実際の 画面と異なる場合があります。
- • iPod touch/iPhone/iPadは、米国および他の国々で登録されたApple Inc.の 商標です。
- • 「MIDI」は社団法人音楽電子事業協会(AMEI)の登録商標です。
- その他、このファイルに掲載されている会社名および商品名は、それぞれ各社の 商標または登録商標です。

# **Visual Performerの構成**

Visual PerformerはiPhone/iPod touch/iPad(本マニュアルでは以降iPadと表記します。)上で、タップしたり、スライドし たりすることで音と映像を作り出せるアプリケーションです。また、Core MIDIに対応した楽器を接続することで、楽器の演奏に 同期した映像を作り出すこともできます。

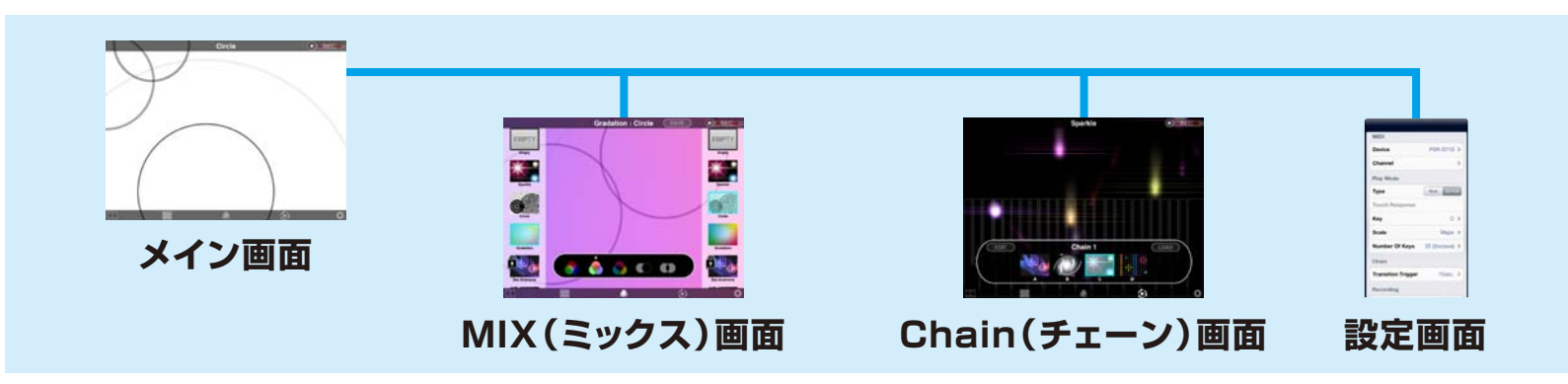

# **iPad と楽器の接続例**

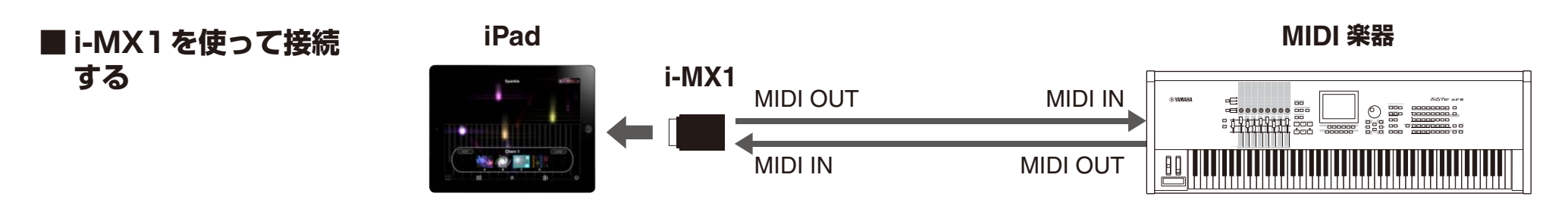

# **■ Apple iPad Camera Connection Kitを 使って接続する**

# **NOTE**

**NOTE**

iPhoneと iPod touchは Apple iPad Camera Connection Kit で接続できません。

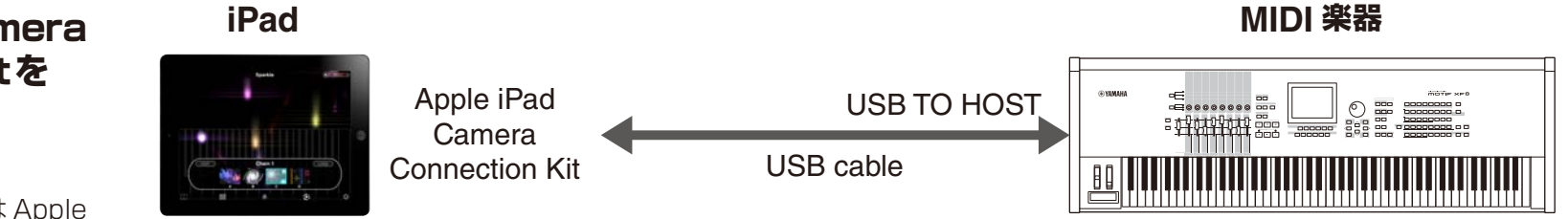

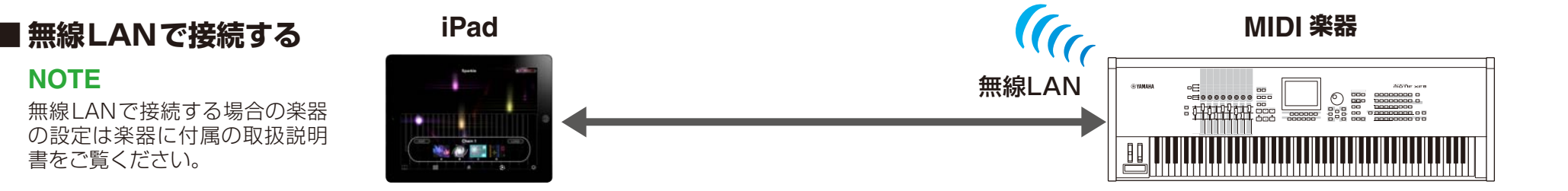

# **メイン画面**

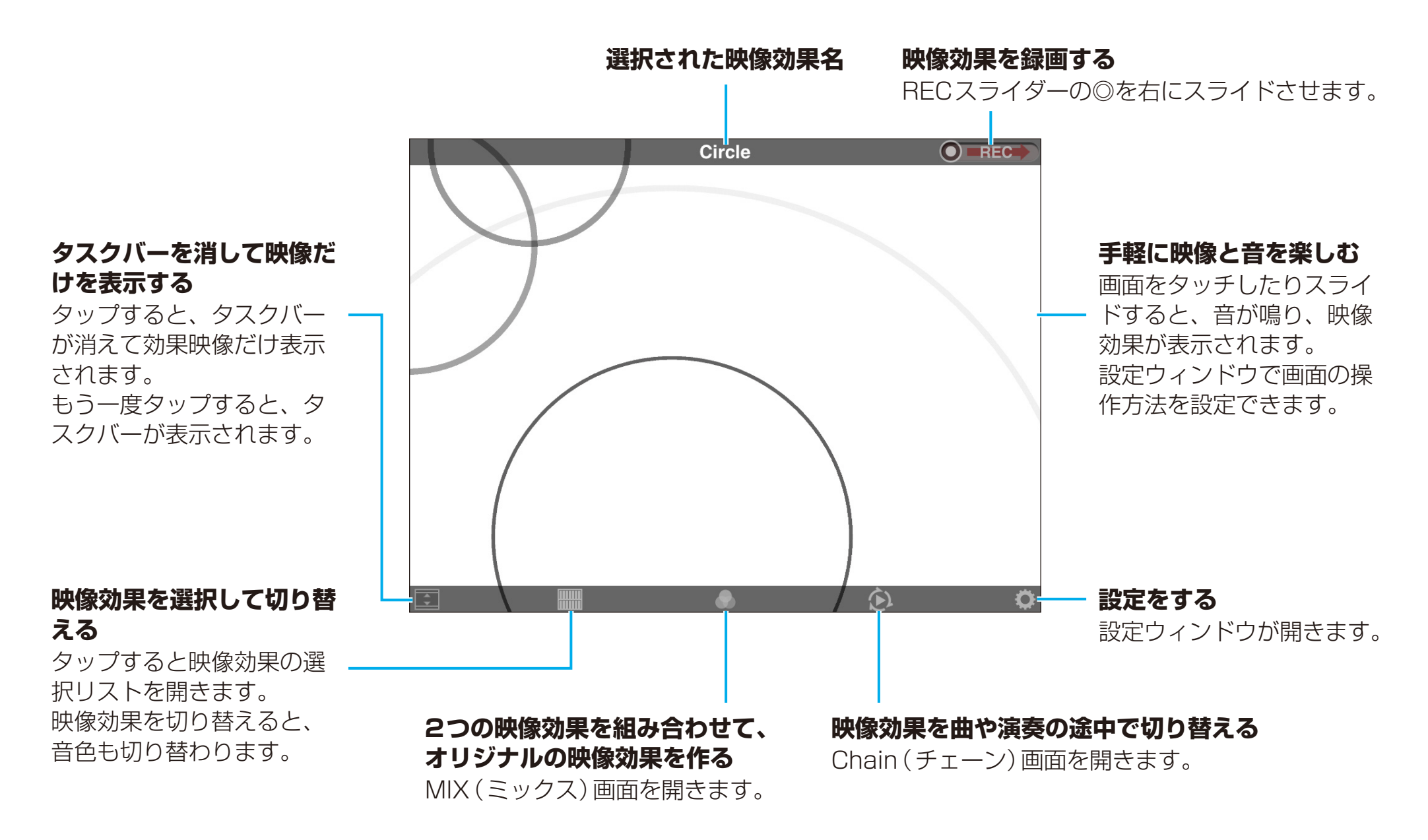

# **映像効果選択リスト**

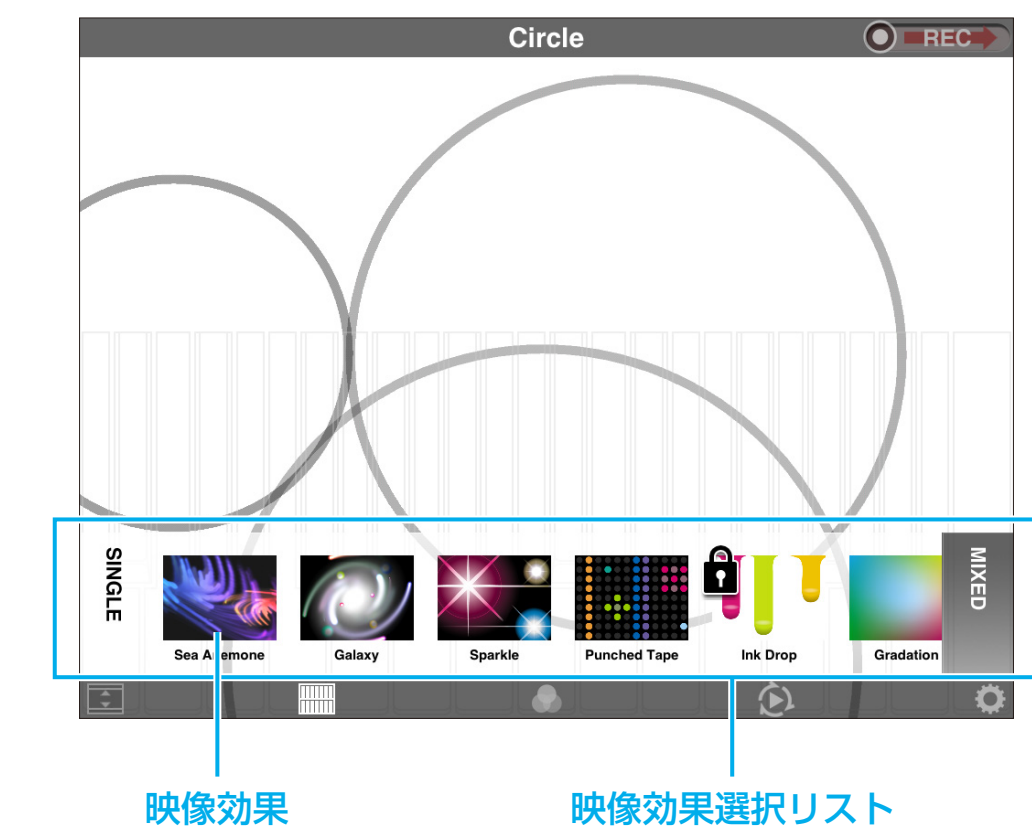

### **映像効果を選択する**

リストを左右にスライドさせ、 選びたい映像効果をタップし ます。

### **SINGLE:**

タップすると通常の映像効果 のリストに切り替わります。

### **MIXED:**

タップすると、MIX(ミック ス)して保存された映像効果 のリストに切り替わります。

#### **MIX映像効果を削除する**

「MIXED」のリストでいずれかの映像効果を長めにタッチする と、映像効果に×が表示されます。

削除したい映像効果の×をタップするとメッセージウィンドウ が表示されます。[DELETE]は削除を実行し、[CANCEL]は 削除を中止します。

# **MIXEDリストの映像効果を並べ替える**

「MIXED」のリストでいずれかの映像効果を長めにタッチする と、映像効果に×が表示されます。この状態で並べ変えたい映 像効果をしばらくタッチしていると大きくなります。そのまま 映像効果を配置したいところまで横にスライドしていくと並べ 替えられます。

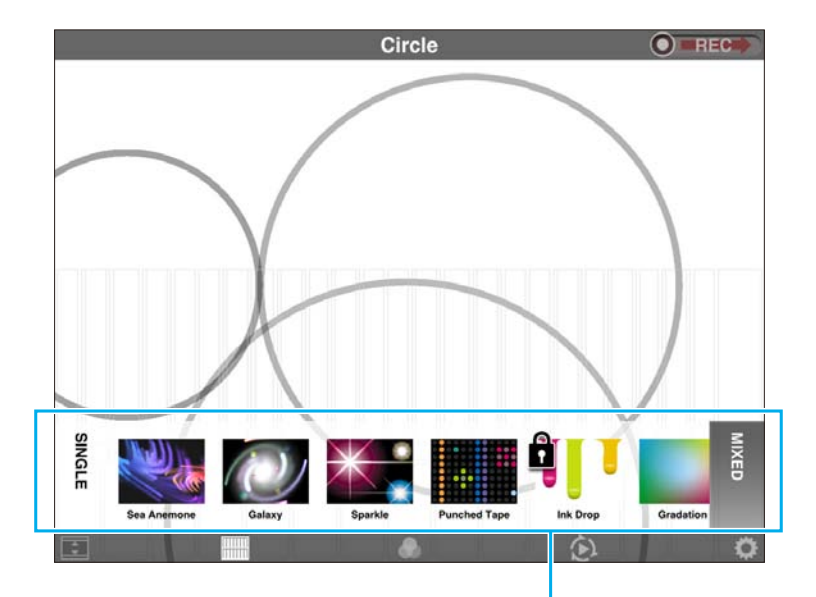

映像効果選択リスト

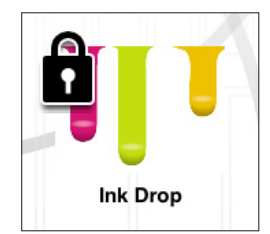

#### **映像効果を購入する**

MAIN画面またはMIX画面の映像効果選択リストの中にあ る鍵マークの付いた映像効果は、購入できる映像効果です。 タップすると試用画面に切り替わります。試用開始から一 定時間経過後、または試用中のアイコンをタップすると、 購入ポップアップウィンドウが開きます。

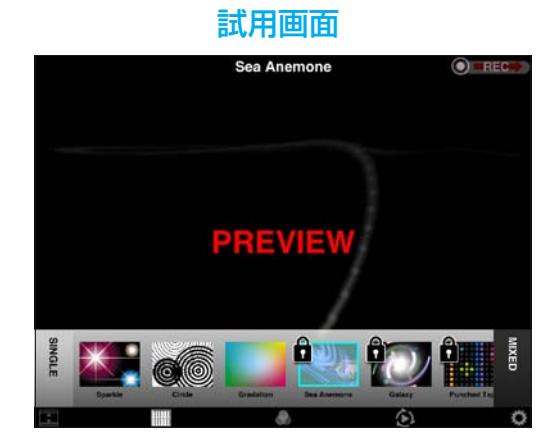

#### 購入ポップアップウィンドウ

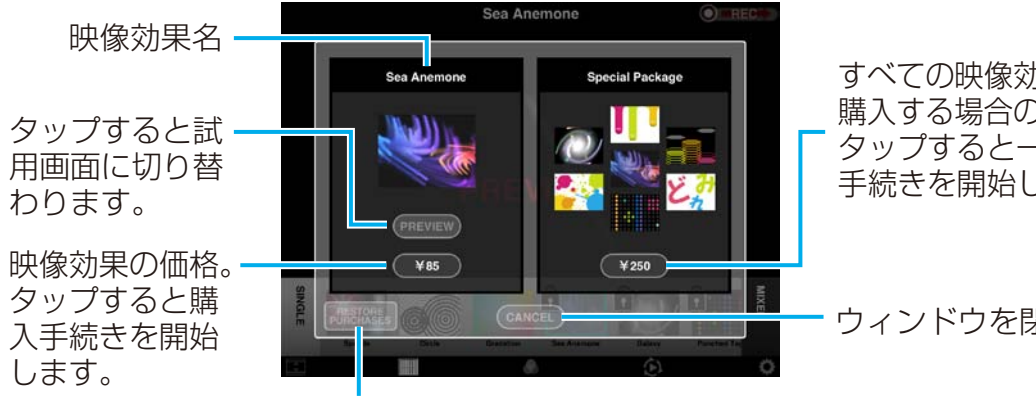

すべての映像効果を一括で 購入する場合の価格です。 タップすると一括購入の 手続きを開始します。

ウィンドウを閉じます。

以前購入した映像効果を未購入から購入済みに戻します。 デバイスを買い替えたり、アプリケーションをインストール しなおした場合などに使用します。

# **MIX画面**

2種類の映像効果をミックスします。

### **リストで選んだ映像効果をコントロールするMIDIチャンネルを決める**

MIDI機器が接続されている場合のみ表示されます。タップして以下の3種類の中から決めます。 **NOTE** MIDI機器が接続されていないときは、いずれの効果映像とも画面タップでコントロールされます。

#### **Melody:**

設定ウィンドウの「Channel」で、「Melody」 に設定されているMIDIチャンネルを受信 すると、映像がコントロールされます。

#### **Backing:**

設定ウィンドウの「Channel」で、「Backing」 に設定されているMIDIチャンネルを受信する と、映像がコントロールされます。

# **Melody&Backing:**

すべてのMIDIチャンネルで映 像がコントロールされます。

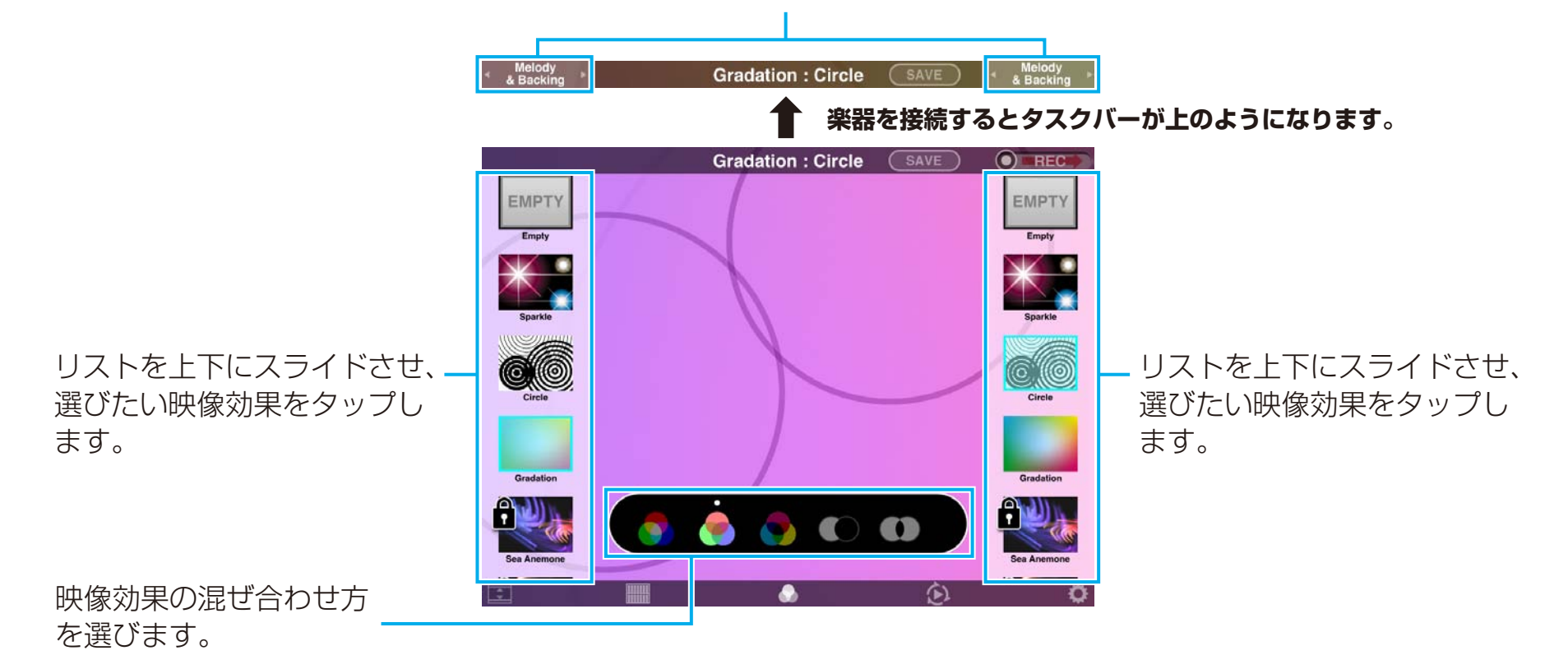

# **MIX(ミックス)を保存する**

ミックスした映像効果を保存します。

タップすると、映像効果名を入れるキーボードとメッセージウィンドウが表示されます。 [SAVE]で保存を実行し、[CANCEL]は保存を中止してウィンドウを閉じます。

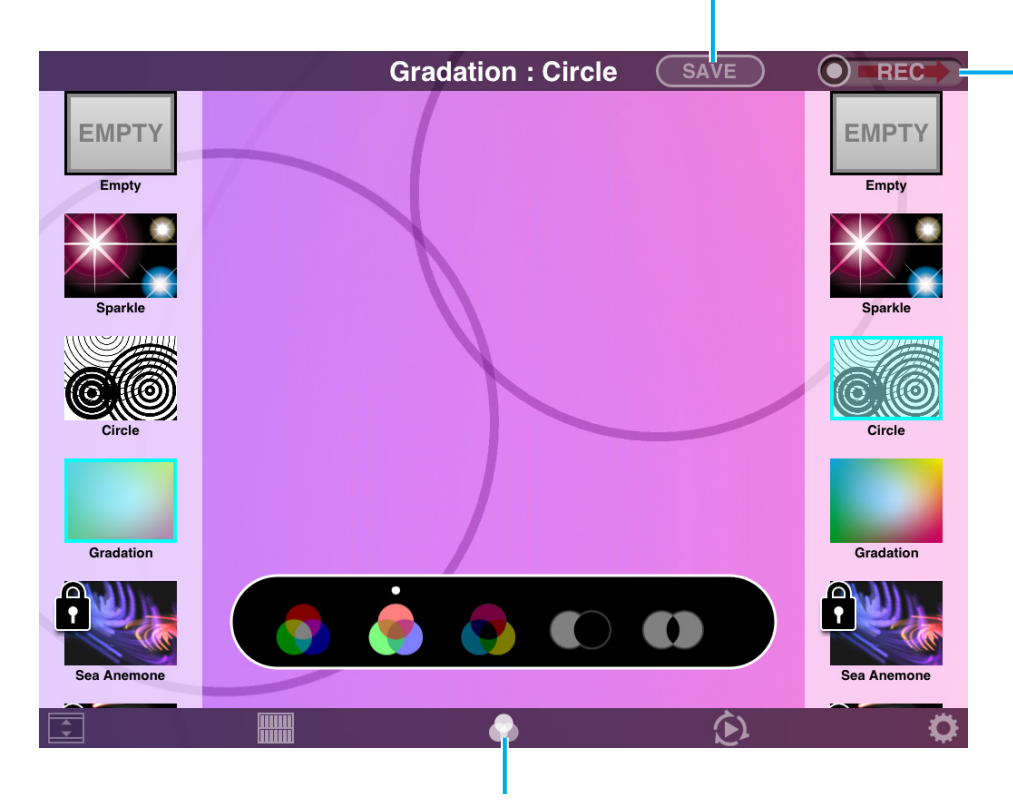

#### **録画する**

RECスライダーの◎を右に スライドさせます。MIX (ミックス)映像効果を録画 できます。

#### **NOTE**

楽器を接続するとRECスライダーは 表示されません。MAIN画面に戻った うえで録画してください。

# **MAIN画面にもどる**

タップするとMIX(ミックス)画面を 閉じてメイン画面に戻ります。

# **Chain(チェーン)画面**

4つの映像効果を登録し、演奏の途中で映像効果を切り替えられます。切り替えのタイミングは設定ウィンドウで指定します。

### **Chainを編集する(4つの 映像効果を選ぶ)**

[EDIT]をタップすると映像 効果選択リストが表示されま す。リストは左右にスライド します。A ~ Dをタップして おき、リストでお好みの映像 効果をタップすると選択でき ます。

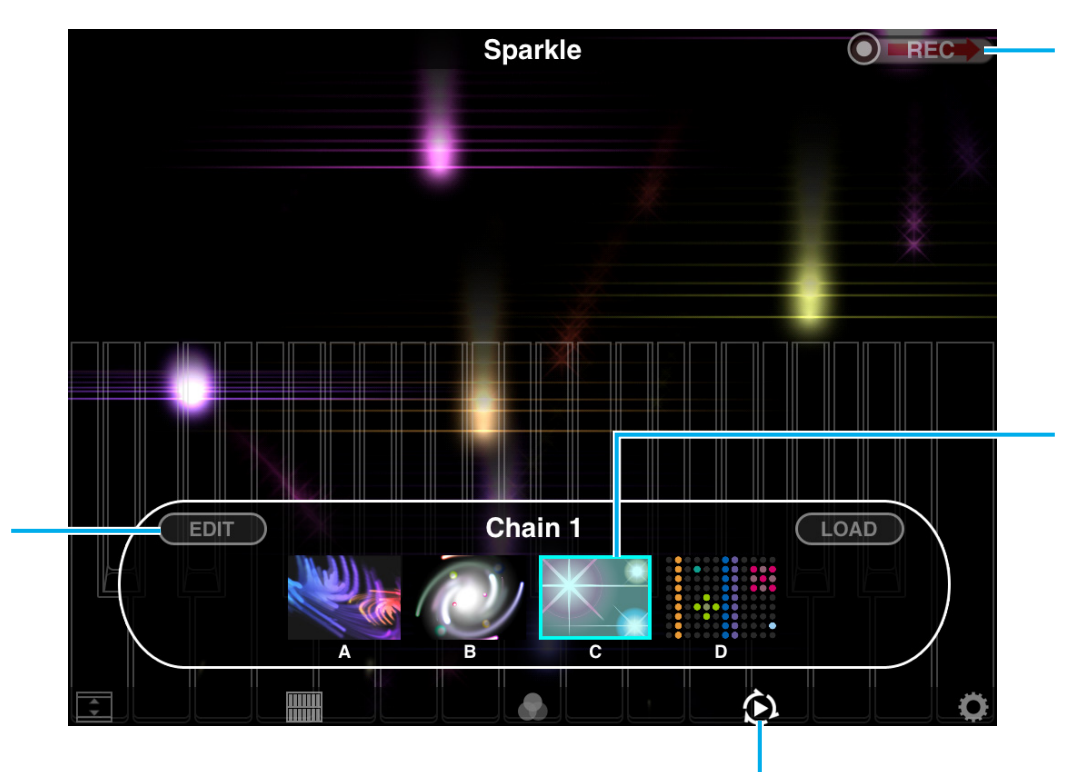

#### **録画する**

RECスライダーの◎を右に スライドさせます。Chain (チェーン)による映像効果を 録画できます。

選択された映像効果は枠線で 囲まれています。タップする と映像効果を手動で切り替え られます。

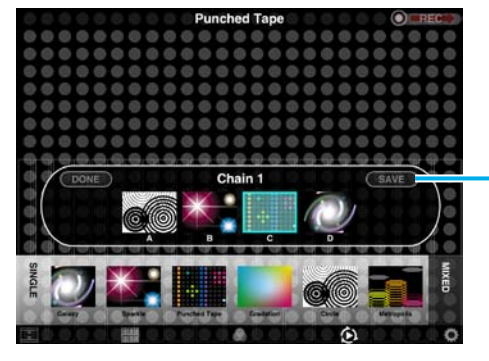

#### **編集したChainを保存する**

タップすると、チェーン名を入力す るキーボードとメッセージウィンド ウが表示されます。[SAVE]で保存 を実行し、[CANCEL]は保存を中止 してウィンドウを閉じます。

# **MAIN画面にもどる**

タップするとChain(チェーン) 画面を閉じてメイン画面に戻り ます。

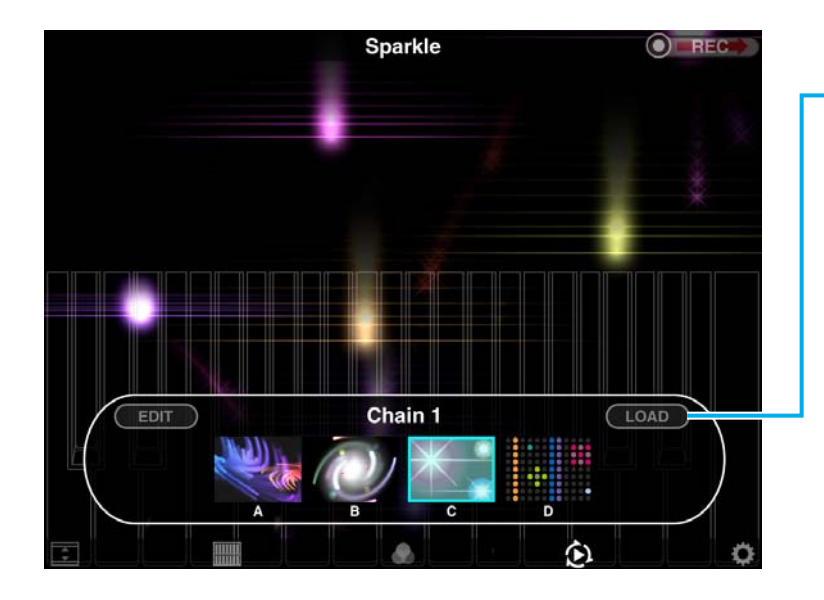

# **保存したChainを呼び出す**

Chain選択リストが表示されます。好みのChainをタップすると、 Chainが呼び出され、4つの映像効果が一度に切り替わります。

Chain選択リスト

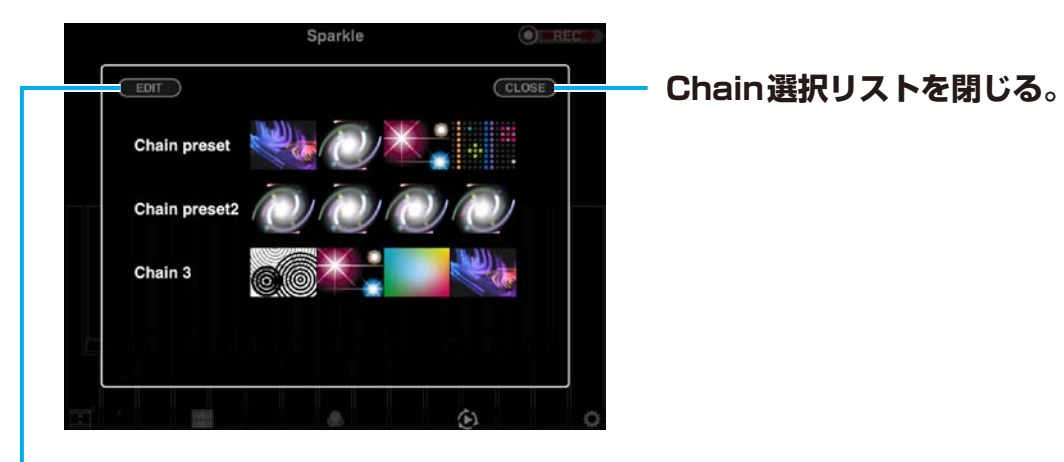

#### **Chain選択リストを編集する**

[EDIT]をタップするとChainの削除、並べ替え、名称変更ができます。

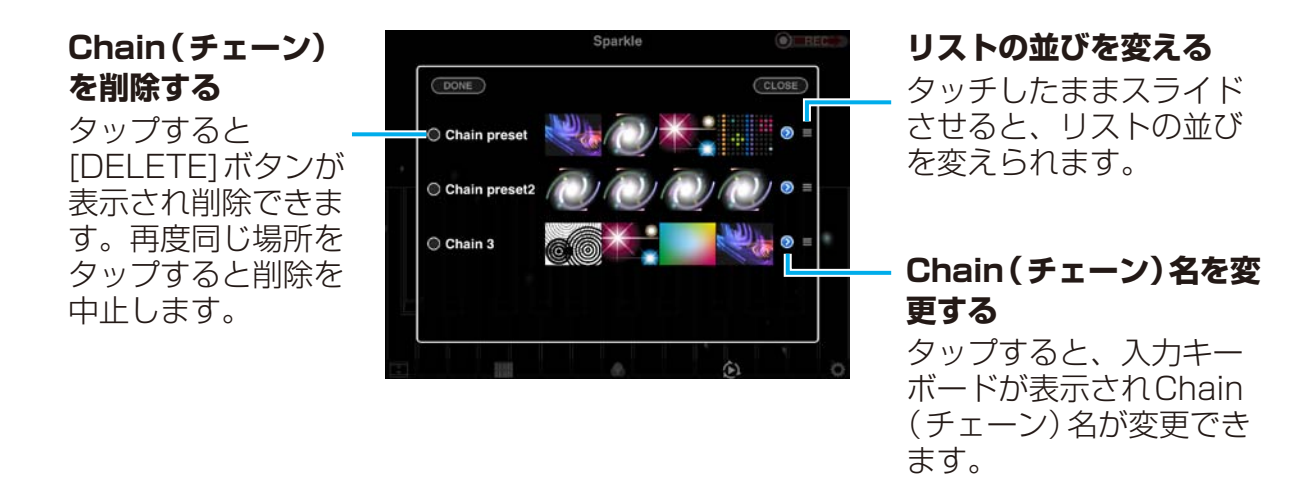

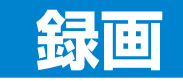

#### 録画中の画面

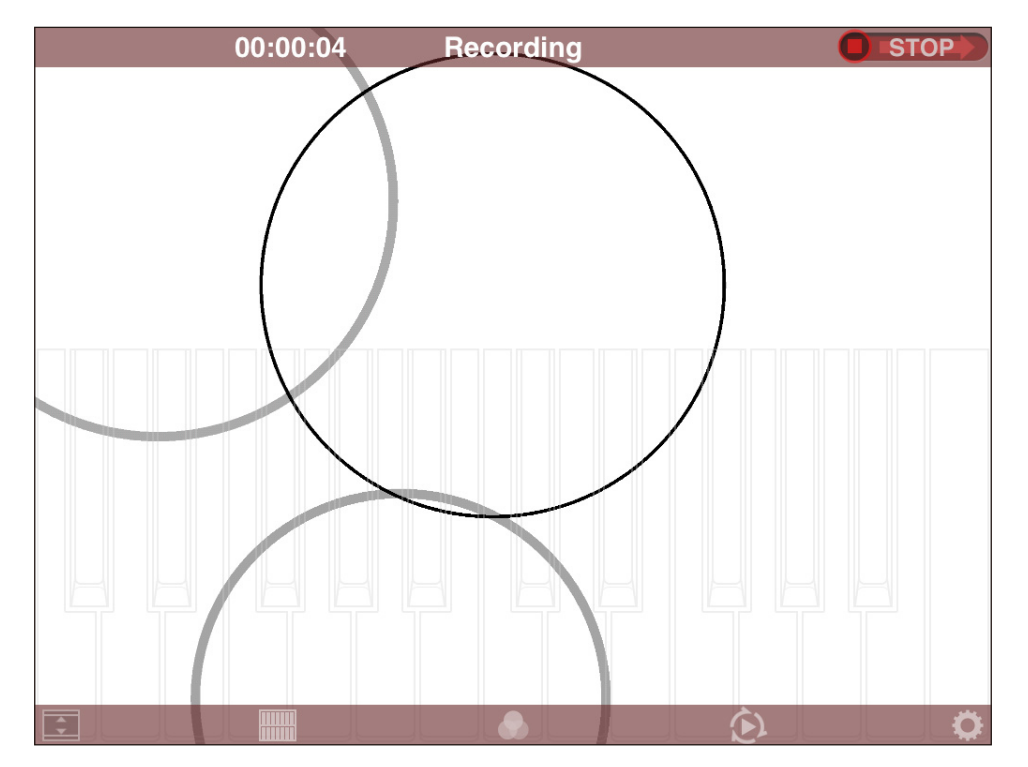

#### **録画を開始する**

RECスライダーの◎を右に スライドさせます。

# **録画中**

上のタスクバーに録画時間が表示されます。 RECスライダーは ● stop のようになります。 映像効果を選択して切り替えたり、MIX編集、 Chain画面へ切り替えることもできます

#### **NOTE**

録画中にホームボタンを押したり、着信があると録画を中止し ます。

### **録画を終了する**

録画中にRECスライダーの回を右にスライド させるとメッセージウィンドウが開きます。

[SAVE]は録画を保存し、[CANCEL]は録画 を中止します。

#### **NOTE**

録画データはiPadの「写真」から選んで再生できます。

# **設定ウィンドウ**

接続している楽器のモデル名かポート名 が表示されます。

#### **Real:**

メイン画面、MIX(ミックス)、Chain (チェーン)画面に鍵盤を表示します。 鍵盤をタッチして鍵盤楽器のような演奏 ができます。

### **XY-Pad:**

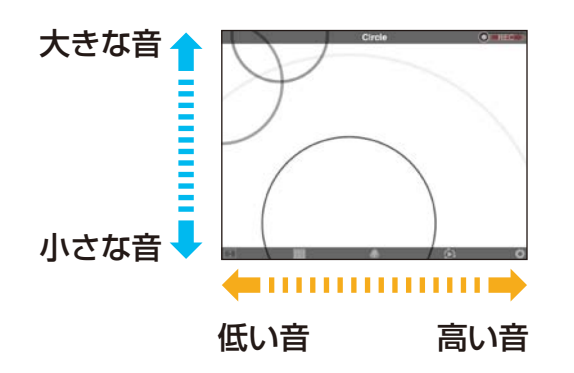

画面の右側をタップすると高い音が鳴り、 左側をタップすると低い音が鳴ります。 また、画面の上側をタップすると大きな 音が鳴り、下側をタップすると小さな音 が鳴ります。画面を指でスライドさせて、 音と映像効果を連続的に変化させられま す。

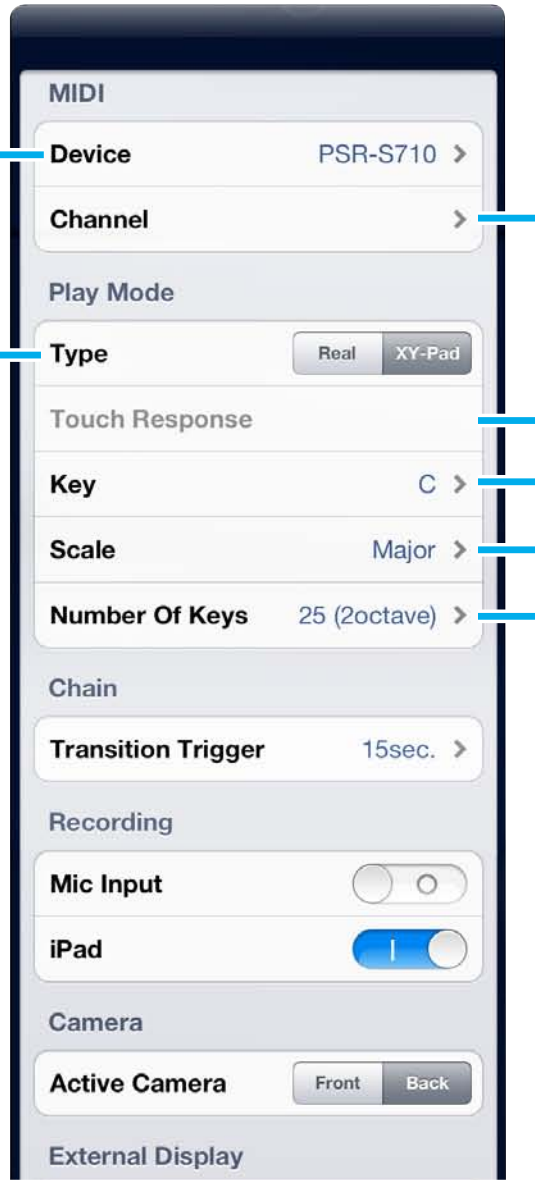

MIDIの16チャンネルをそれぞれ 「Melody」、「Backing」のどちらかに設 定します。

「オン」にすると、Typeが「Real」のと きに表示される鍵盤がタッチ付き鍵盤に なります。鍵盤をタッチする強さで映像 効果の音と映像をコントロールできるよ うになります。

Typeが「XY-Pad」のときの調(C、C#、 Dなど)と音階、音域を設定します。

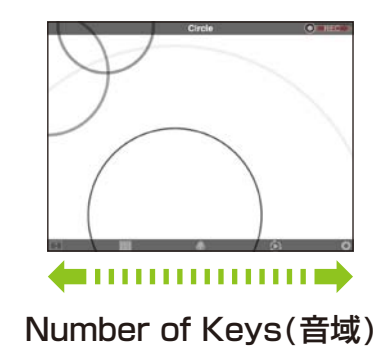

隔を設定します。「MIDI」に設定すると、 以下のMIDI信号で効果映像が切り替わ るようになります。 F0 43 7E 00 SS 7F F7 SS 08: 映像効果Aに切り替え 09: 映像効果Bに切り替え 0A: 映像効果Cに切り替え 0B: 映像効果Dに切り替え

Chainの映像効果が切り替わる時間間

有効にするカメラを設定します。

**NOTE**

この項目はカメラが2つあるモデルでのみ表示され ます。

画面表示をパフォーマンス重視にするか 品質重視にするか設定します。

**NOTE**

アプリケーションのバージョンです。

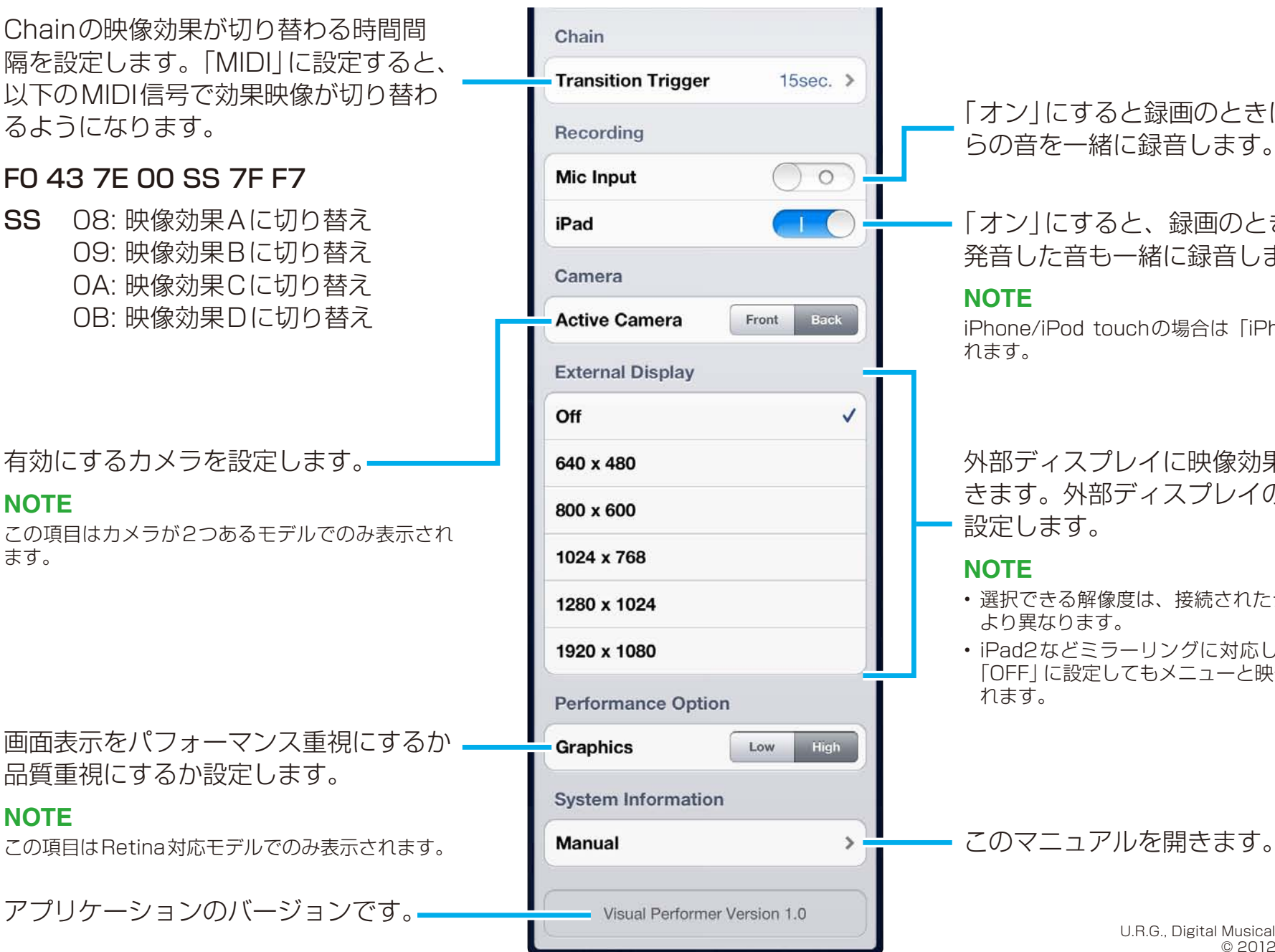

「オン」にすると録画のときにマイクか らの音を一緒に録音します。

「オン」にすると、録画のときにiPadで 発音した音も一緒に録音します。

#### **NOTE**

iPhone/iPod touchの場合は「iPhone」と表示さ れます。

外部ディスプレイに映像効果を表示で きます。外部ディスプレイの解像度を 設定します。

#### **NOTE**

- • 選択できる解像度は、接続されたディスプレイに より異なります。
- iPad2などミラーリングに対応している場合は、 「OFF」に設定してもメニューと映像効果が出力さ れます。

U.R.G., Digital Musical Instruments Division © 2012 Yamaha Corporation 209MW-B0